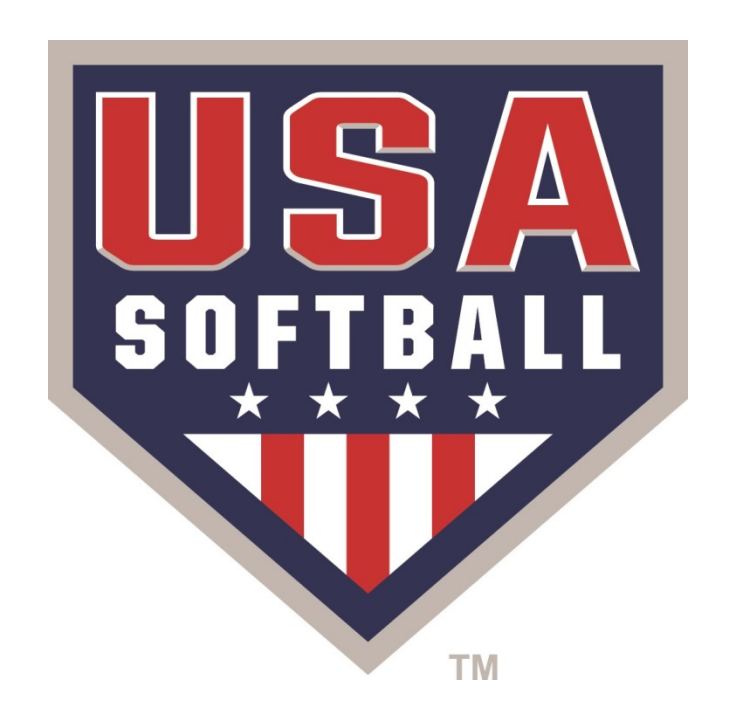

# 

## Access the Team Page from your Homeplate page

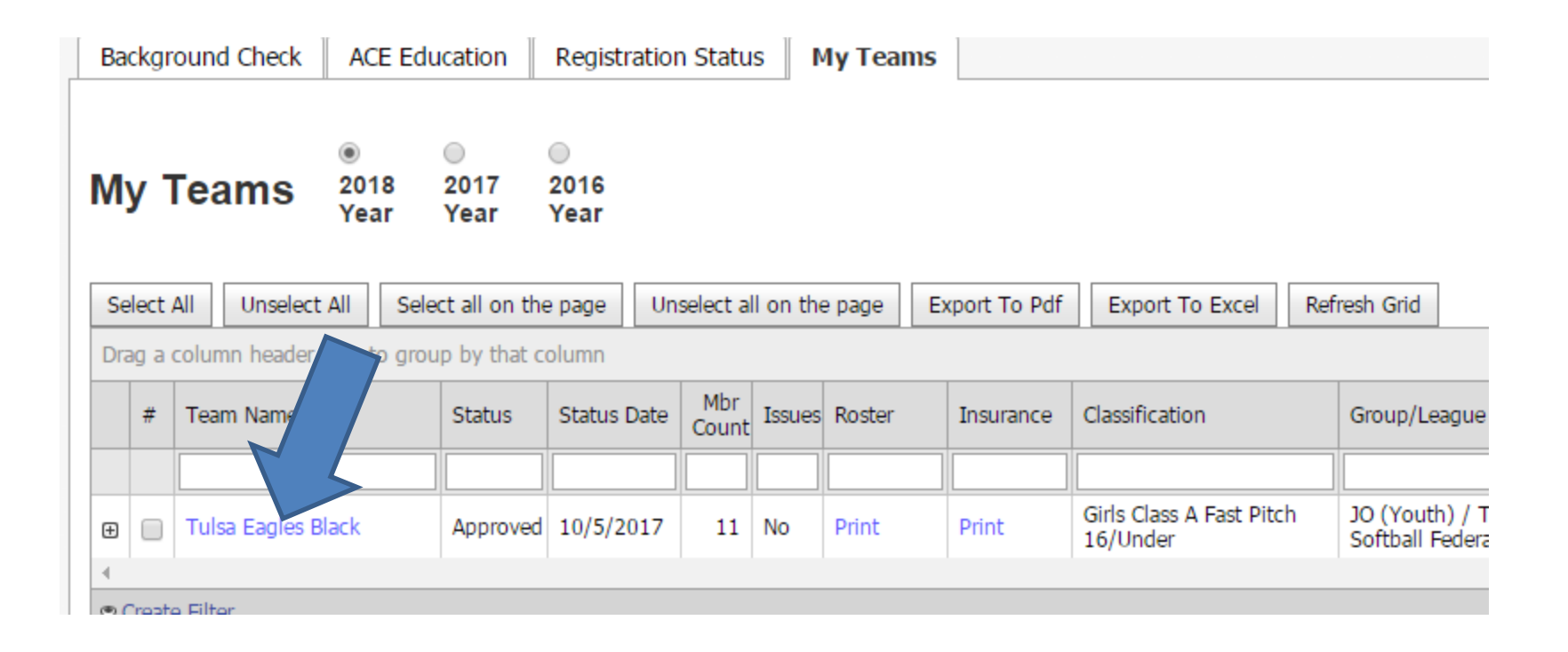

### From your team page access the "Printable Documents" Drop Down Box

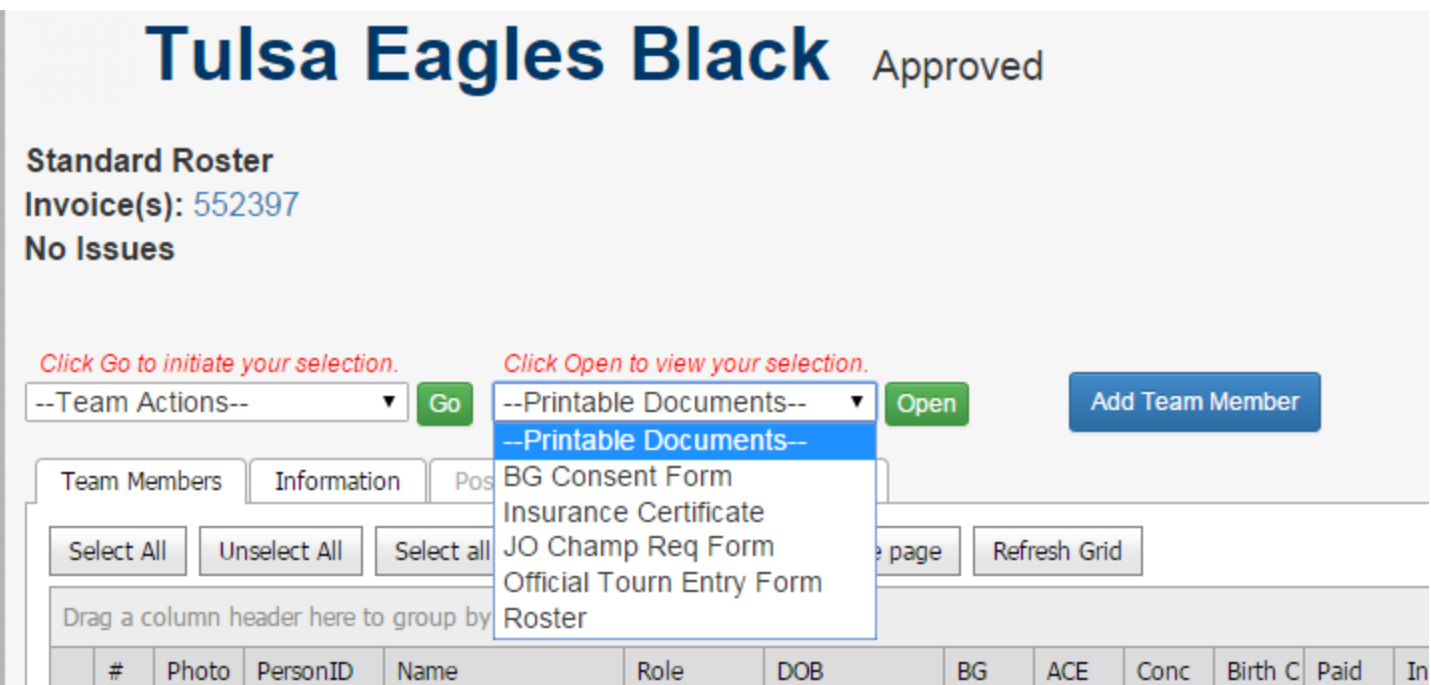

**Select the Document you would like to open for print. Once selected click the green "Open" button**

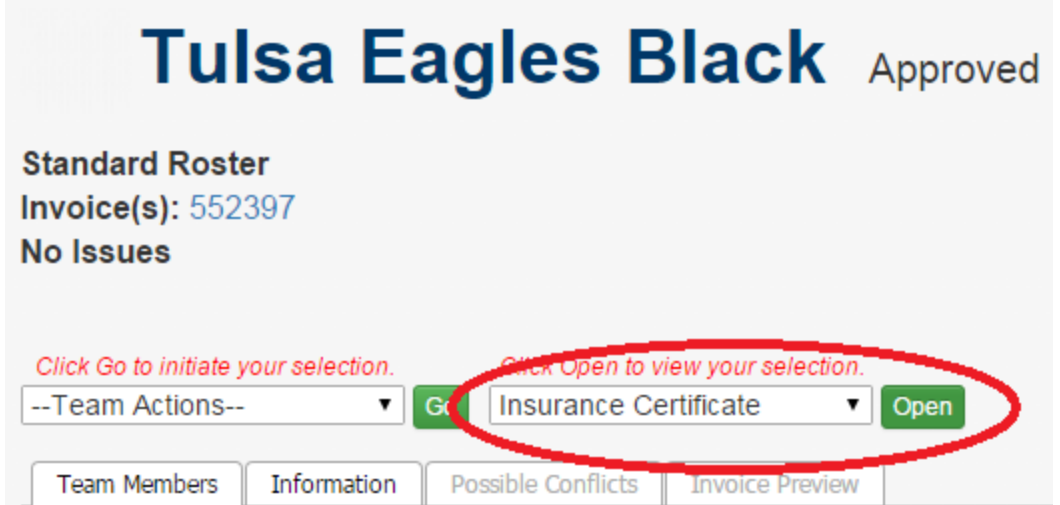

#### Your selected Document will appear in a Pop Box where you can Save the file to your computer or Print the document as needed

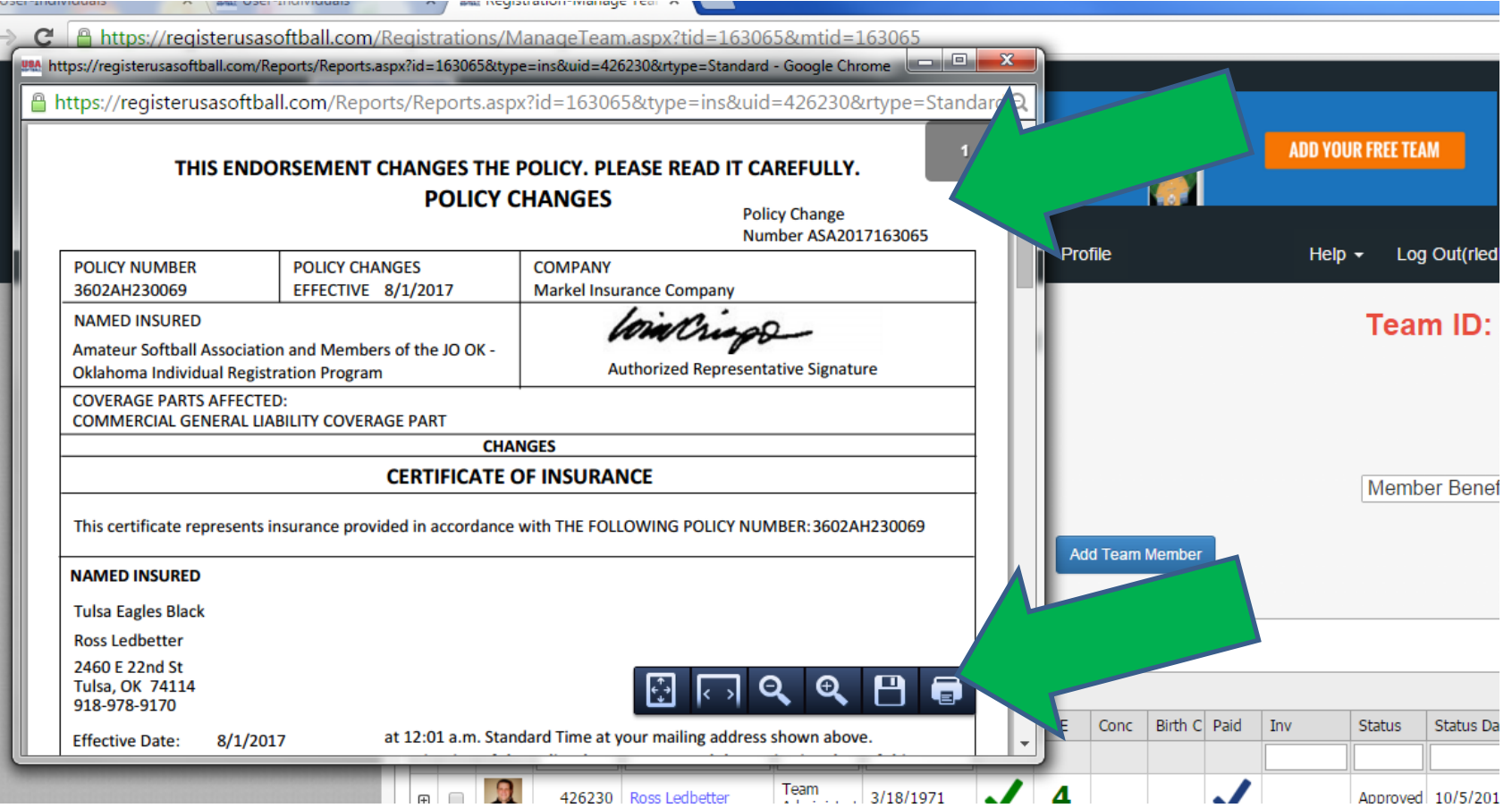

### **Common issues when opening printable documents:**

Please note if you have a Pop Blocker installed for your web browser you may need to temporarily disable your pop up blocker to allow the pop up boxes containing your document to appear

Please note if you receive only the Team Administrator has access to the team page and these documents. If you are not the listed team administrator for your team you will not have access to these documents.

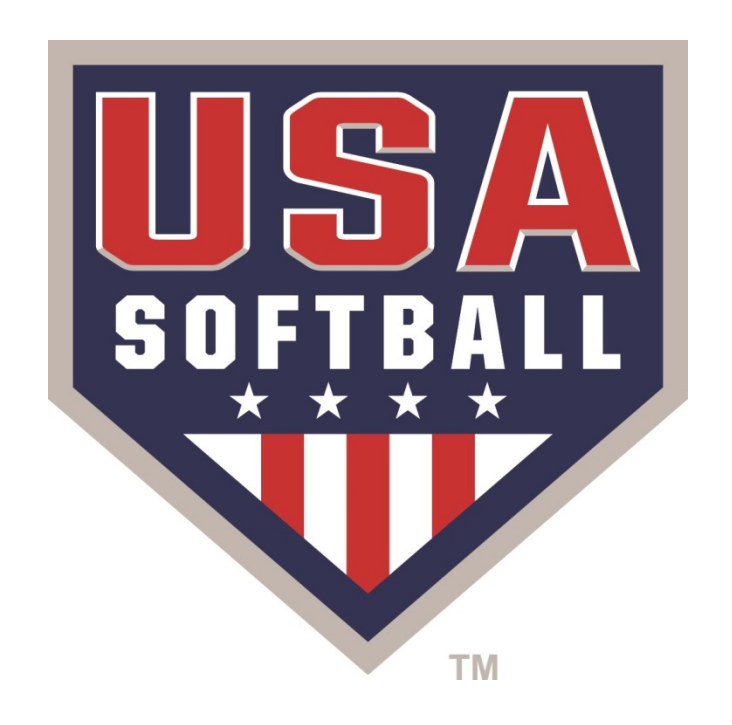

#